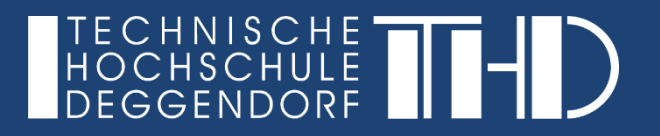

## Anmeldung bei Microsoft Teams - Web

Ihre Schritt für Schritt Anleitung

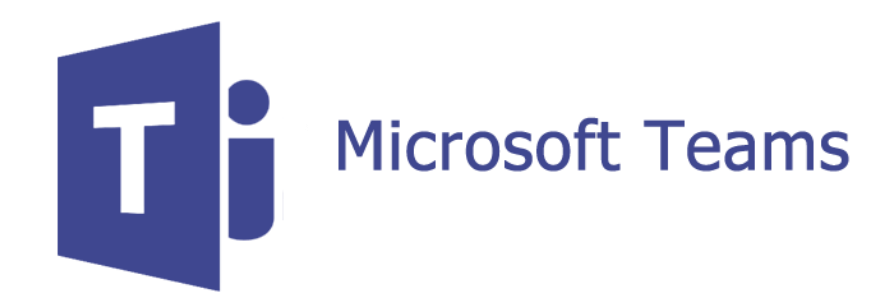

**Anmeldung bei Microsoft Teams - Web**

**Rufen Sie bitte folgende Website auf:**

► [https://teams.microsoft.com](https://teams.microsoft.com/)

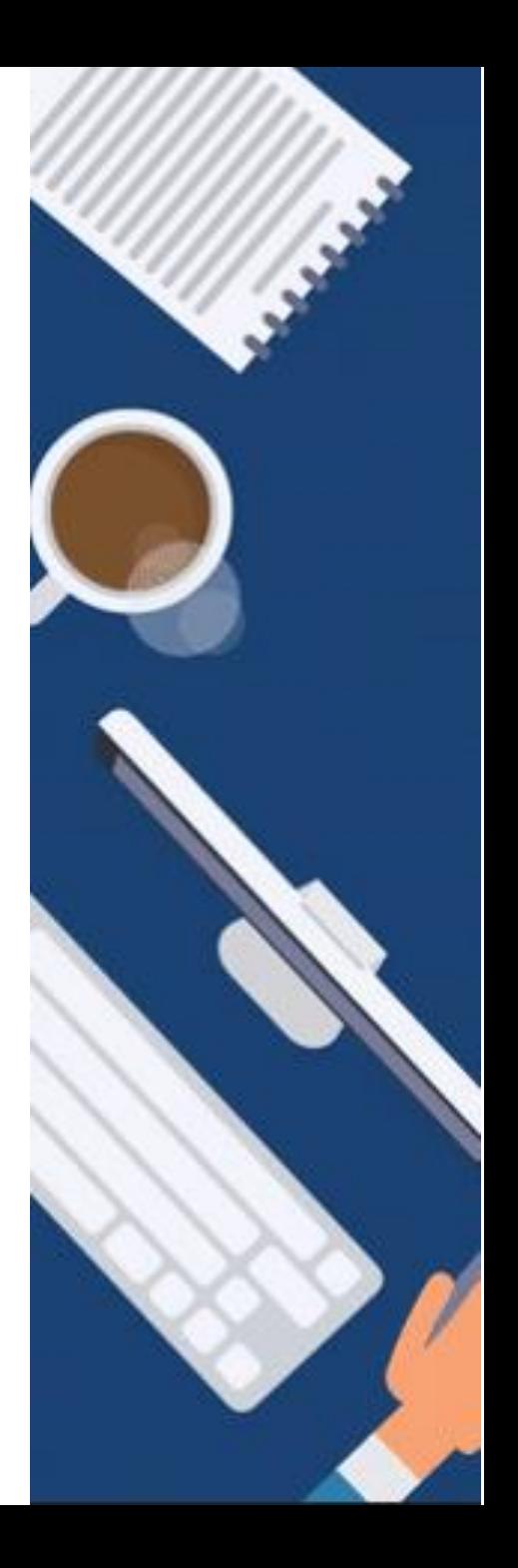

## **ANLEITUNG**

**Schritt 1:** Geben Sie als Benutzernamen Ihre zuvor angegebene **@th-deg.de E-Mail Adresse** ein.

**Schritt 2:** Klicken Sie auf "**Weiter**", um die E-Mail Adresse zu bestätigen.

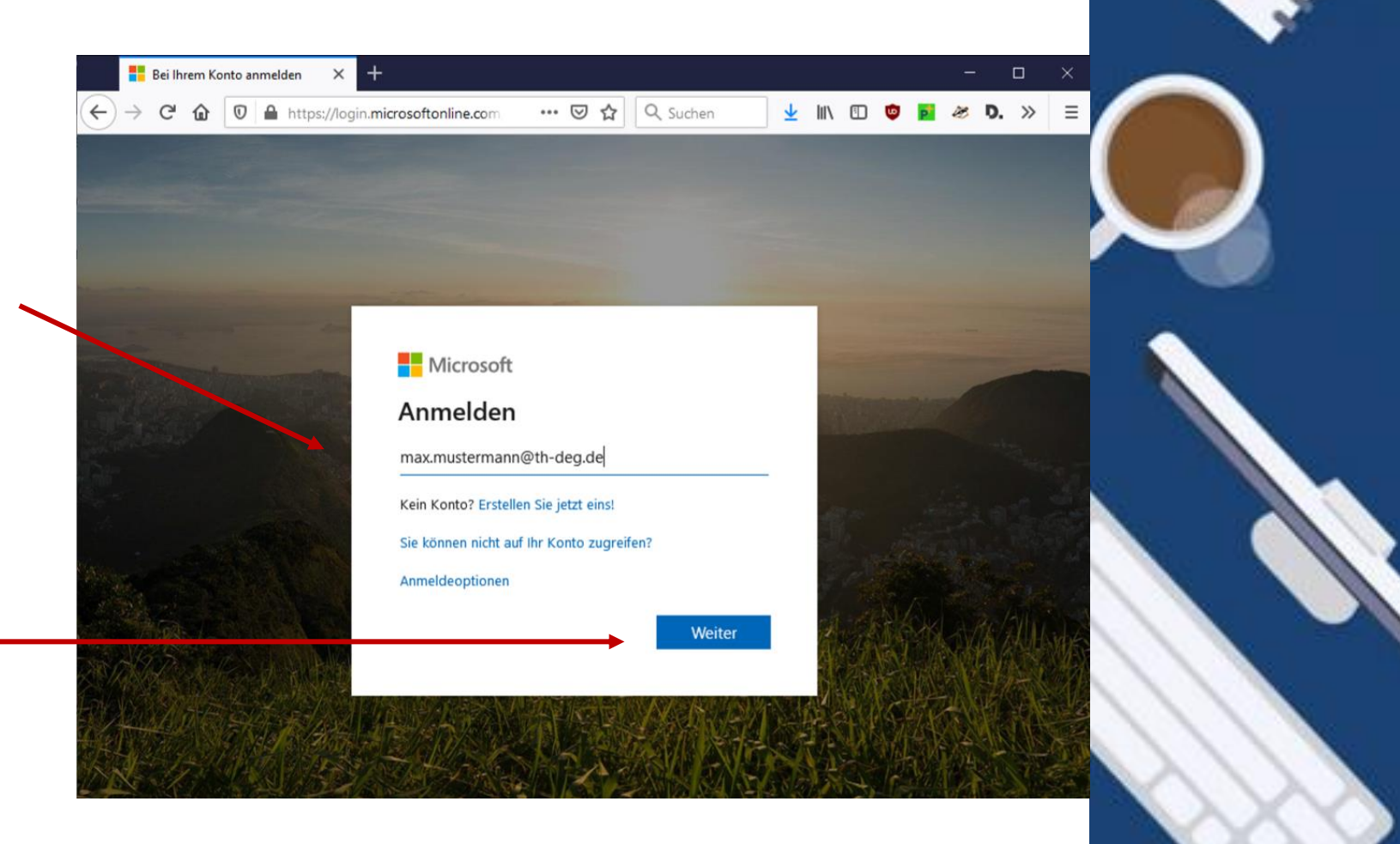

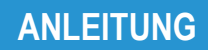

**Schritt 3:** Geben Sie das bei der Registrierung vergebene **Passwort** ein.

**Schritt 4:** Klicken Sie auf "Anmelden", um sich am System einzuloggen.

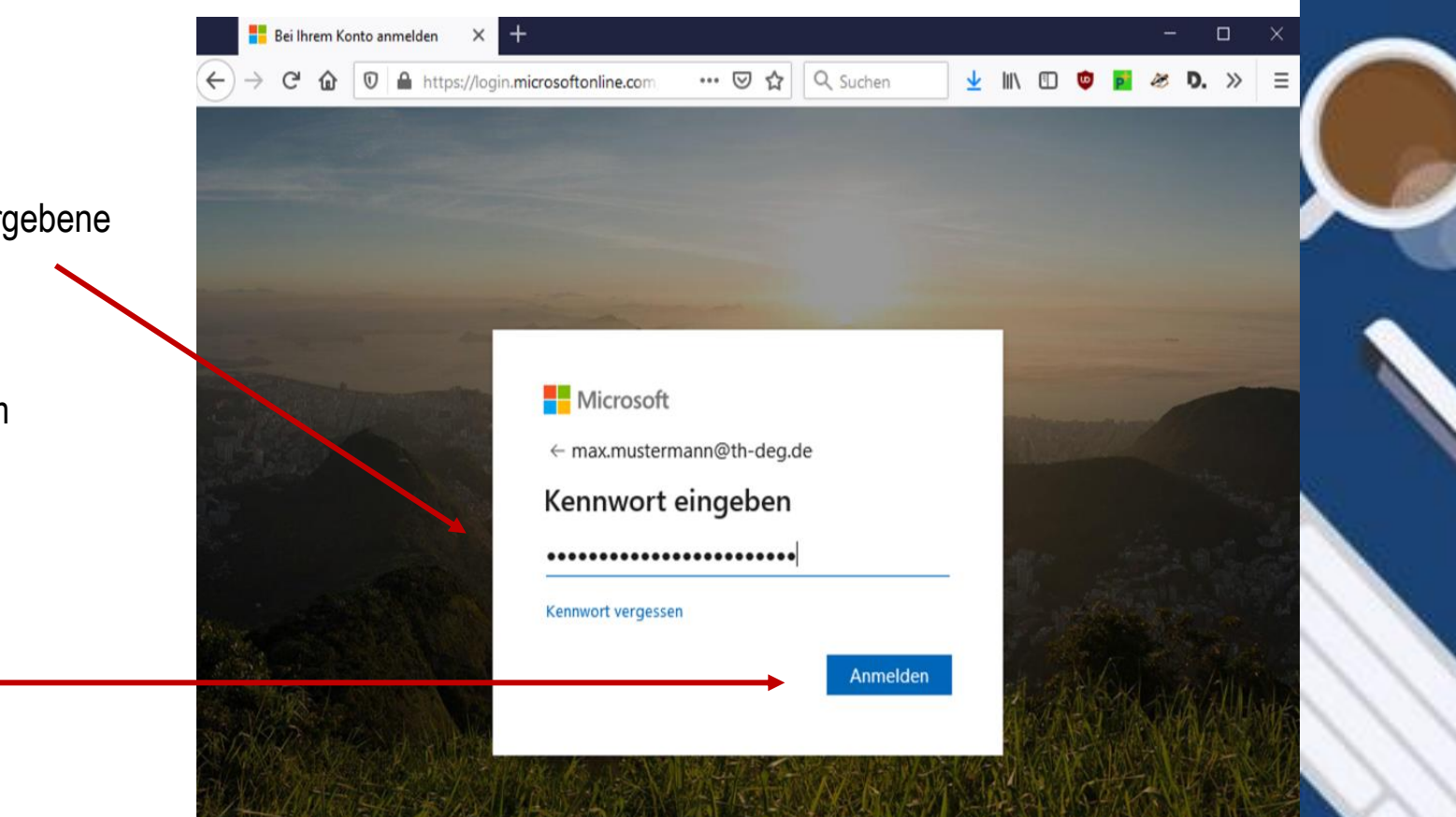

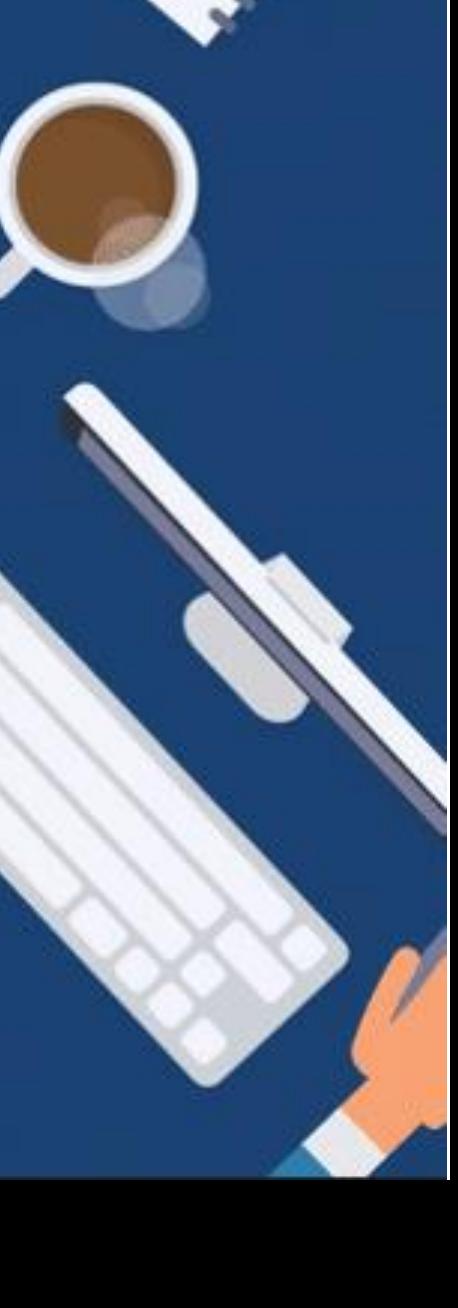

## **ANLEITUNG**

## **Schritt 5:**

Sie werden nun gefragt, ob Sie – nach Neustart des Browsers – angemeldet bleiben möchten.

Bestätigen Sie mit "Ja".

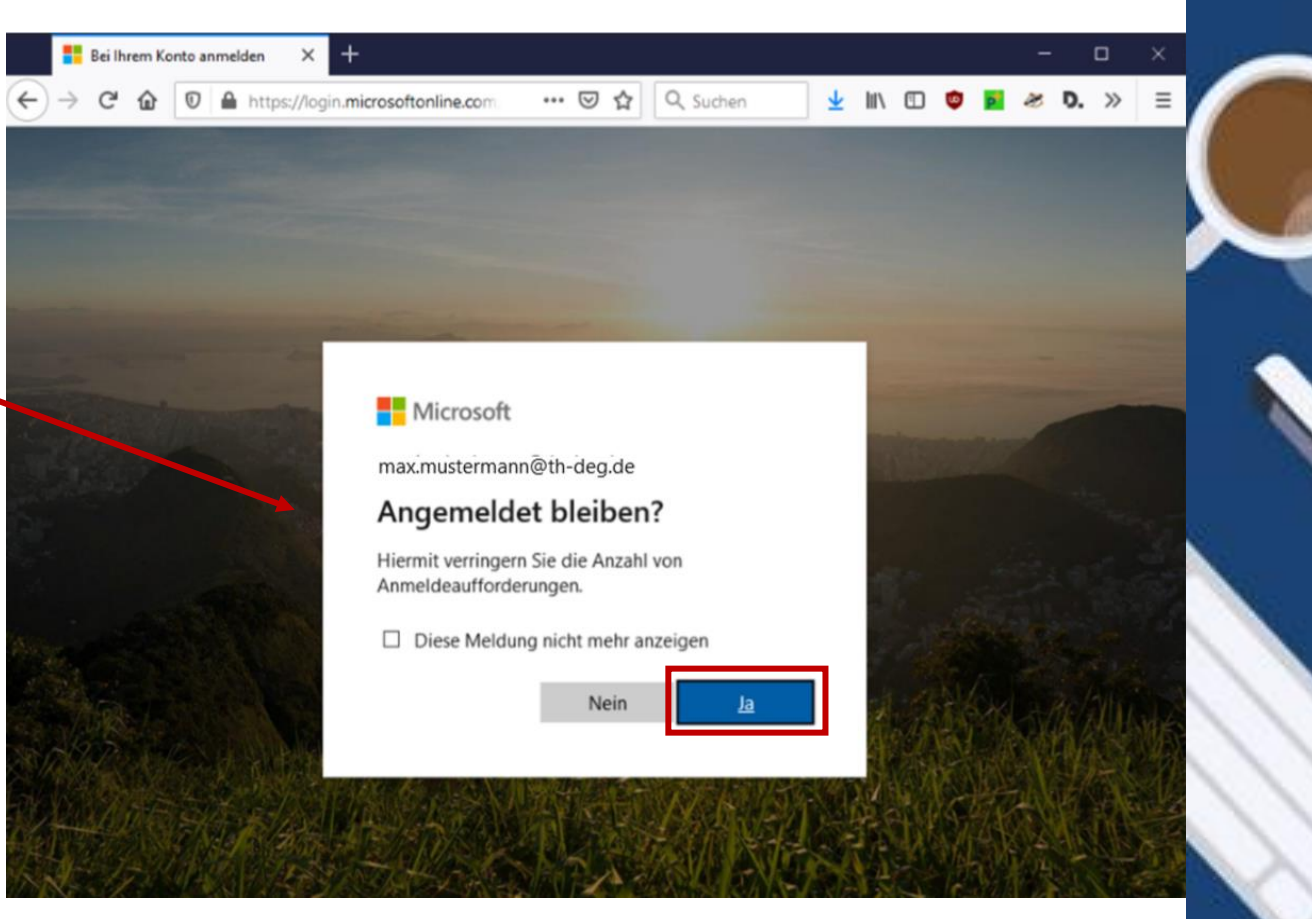

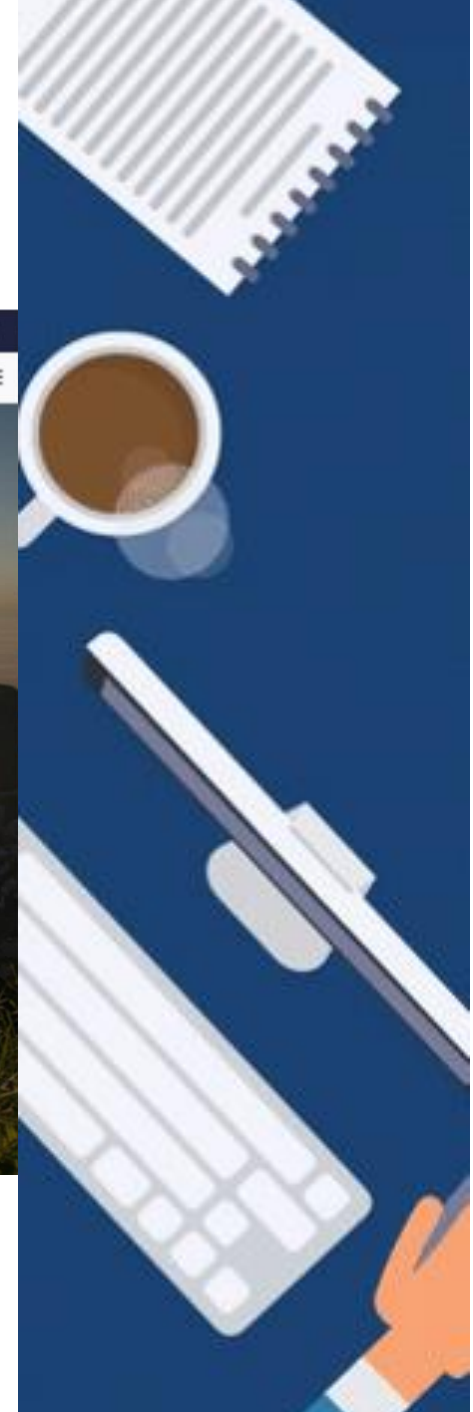

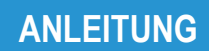

**Nun ist die Anmeldung abgeschlossen und Sie sehen Ihr Dashboard.**

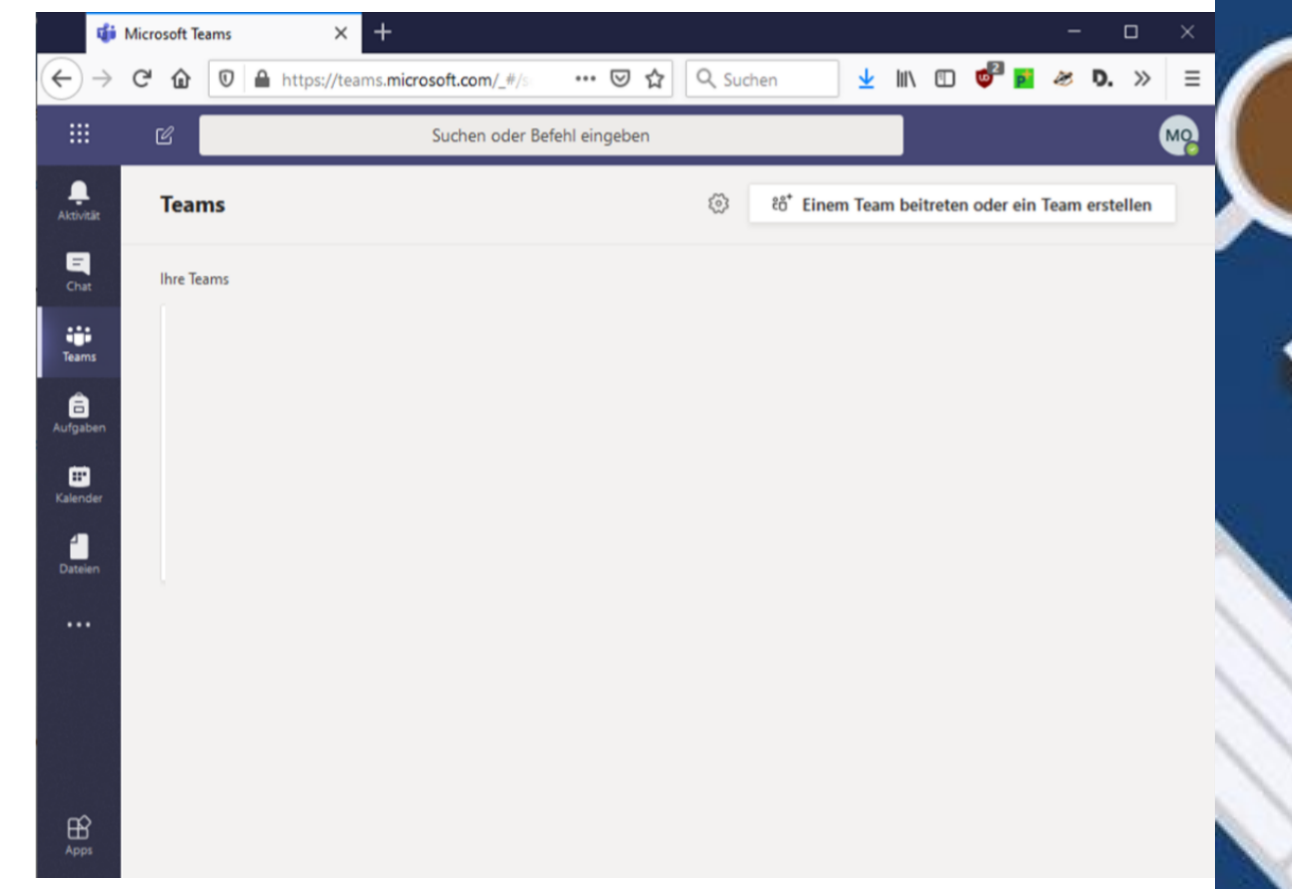

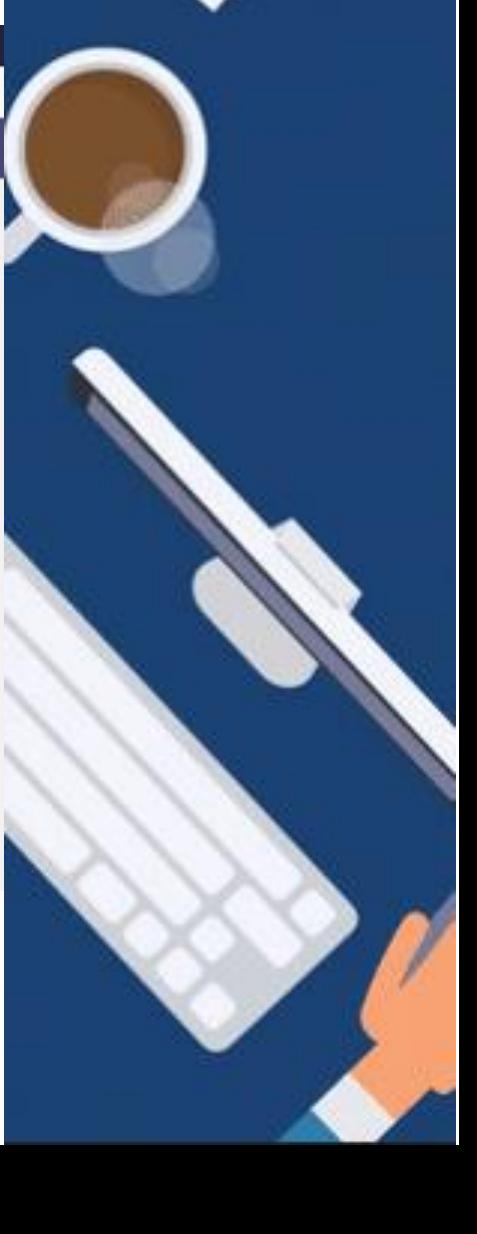

**ANLEITUNG**

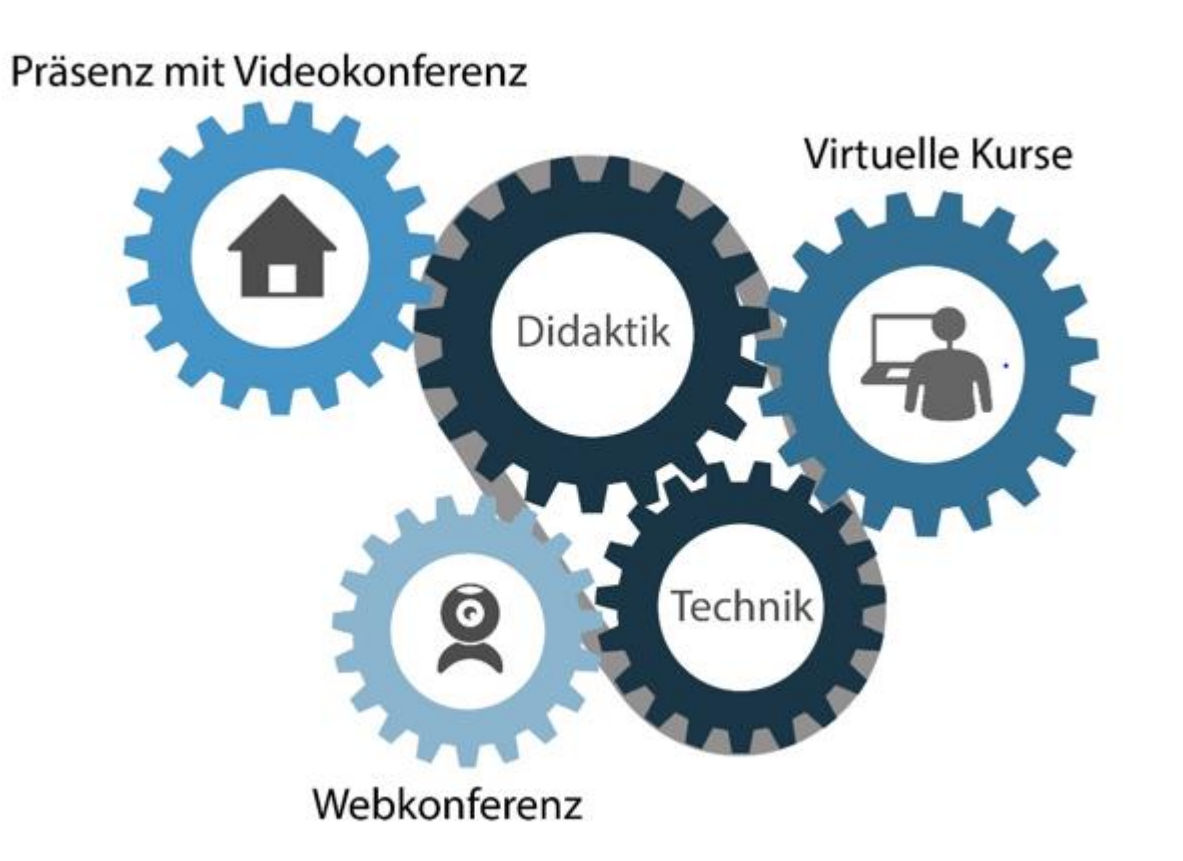

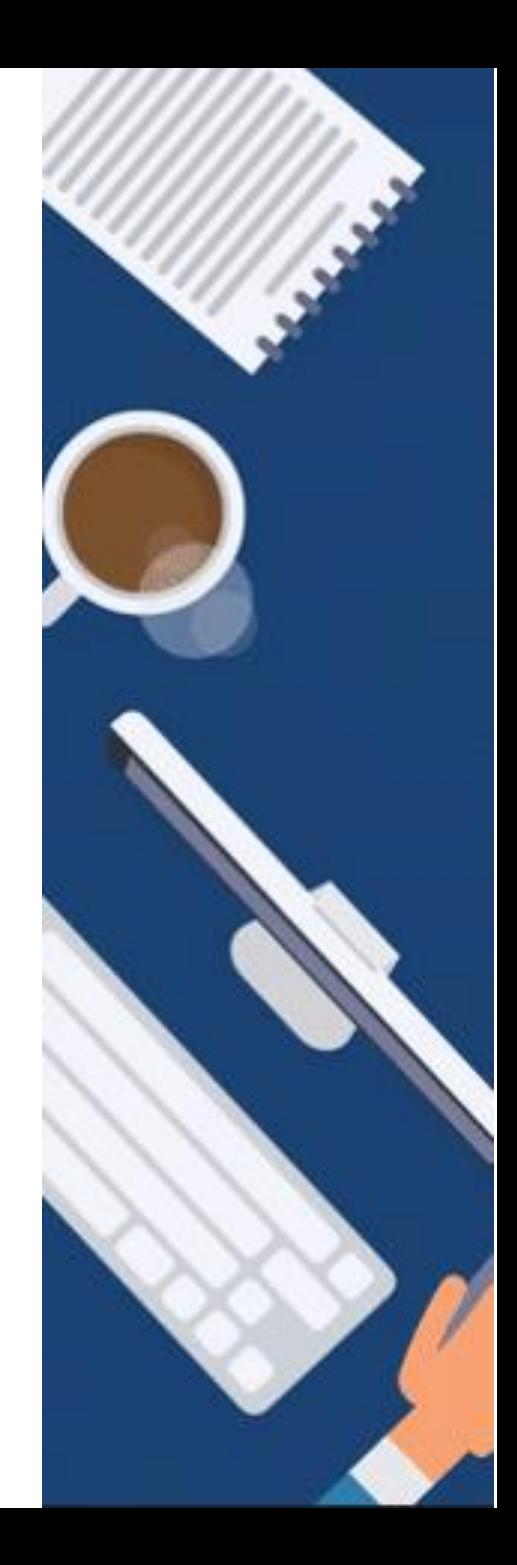

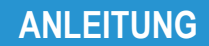

**Anmeldung bei Microsoft Teams - Web**

GEFÖRDERT VOM

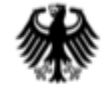

Bundesministerium Für Bildung<br>und Forschung

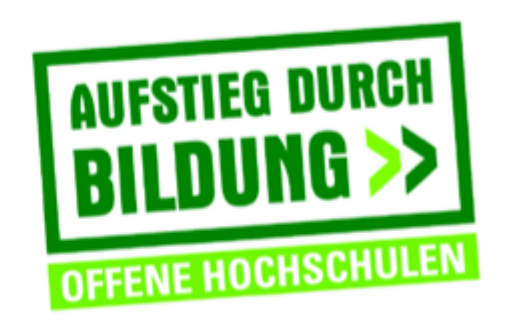

TH Deggendorf - Projekt DEG-DLM2 gefördert durch den Bund-Länder-Wettbewerb "Aufstieg durch Bildung: offene Hochschulen"

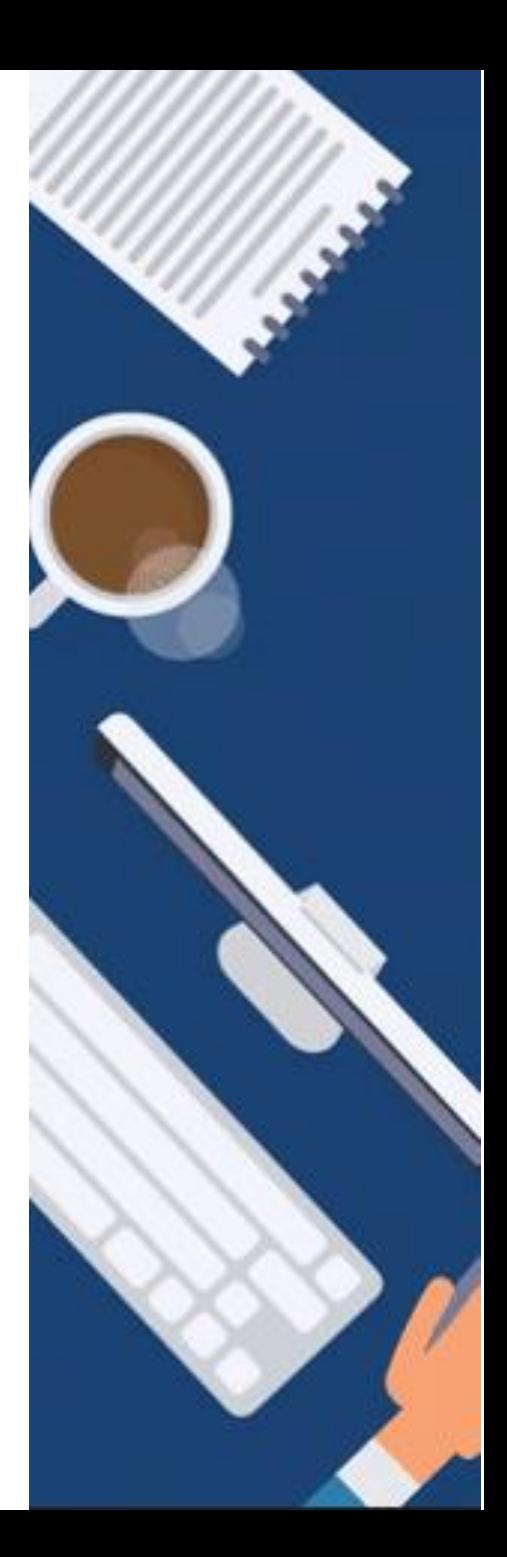